## **F-securen asetusten ja viruskantojen päivitys**

F-secure käy noin tunnin välein lukemassa itse asetuksensa, mutta saman voi myös tehdä käsin.

1. Klikkaa hiiren oikealla näppäimellä F-securen kuvaketta kellon vierestä, valikko avautuu

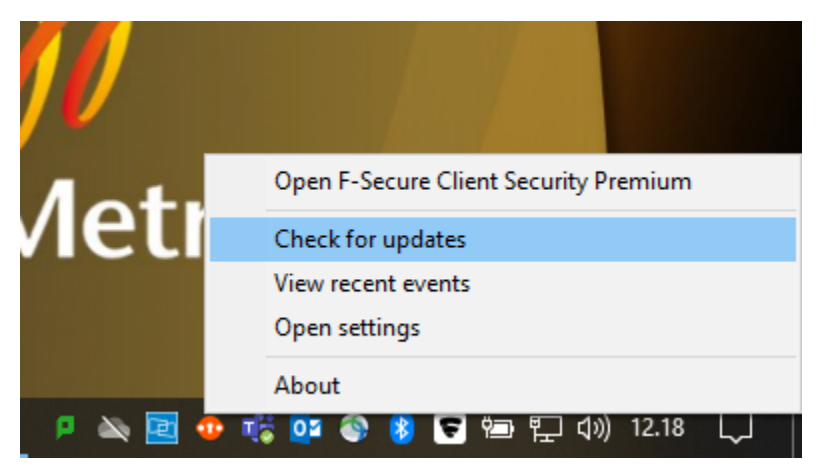

2. Aja **Check for Updates**, tämä päivittää hallintapalvelimelta asetukset sekä tarkastaa samalla kantapäivitykset. 3. F-securen ikkuna avautuu, Last update check kohdassa pitäisi olla tuore kellonaika. Sulje ikkuna.

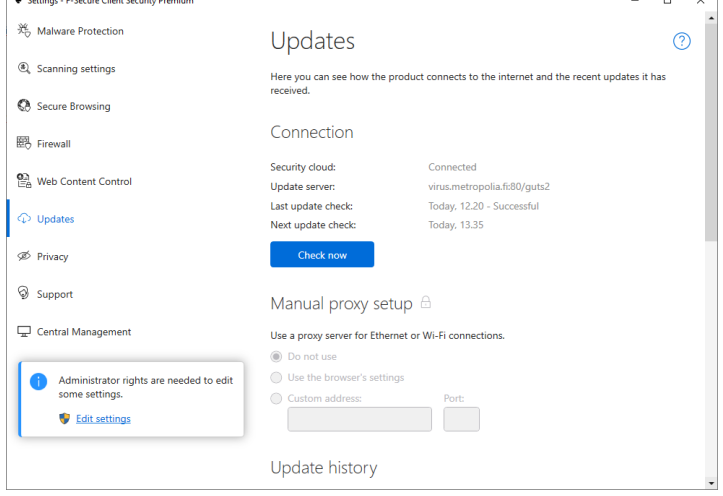

## Miten toimin ongelmatilanteessa?

Käynnistä uudelleen tietokoneesi sekä laite, jossa vika ilmenee.

Jos uudelleenkäynnistys ei auta, ota yhteyttä Helpdeskiin.

- Palvelupyynnöt: [https://hd.metropolia.fi](https://hd.metropolia.fi/) tai helpdesk at [metropolia.fi](http://metropolia.fi)
- Puhelinpalvelu: 09 7424 6777 (arkisin klo 8-16)

[Manually update F-secure policy](https://tietohallinto.metropolia.fi/display/itservices/Manually+update+F-secure+policy)